# 富士山EFシリーズ Ver.2 機能追加・変更マニュアル

# **はじめに**

『賃貸ESTA』および『会計FINE』バージョン2にて機能追加、変更がありました。 以下の内容をご確認ください。

# **インストール方法** 1.インストール準備 … 2 2.インストールを行う … 3

# **賃貸ESTA追加・変更内容**

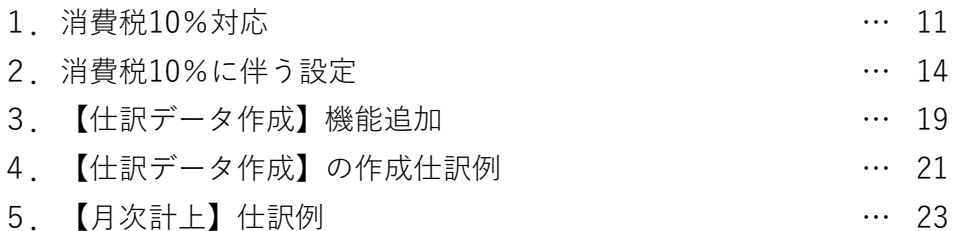

# **会計FINE追加・変更内容**

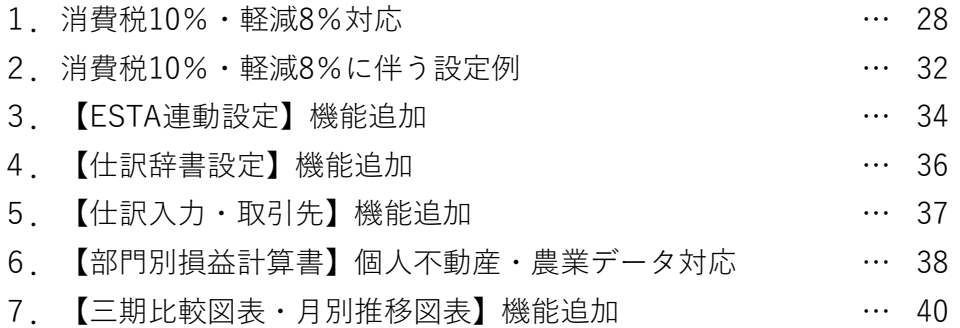

# 1 インストール準備

ここでは【富士山EFシリーズ】のご利用を開始されるにあたって、必要となるシステムの インストール方法についてご説明いたします。

# **あらかじめご確認ください**

インストール前に以下の注意点をご確認ください。

■ **対応OSはWindows 10/8.1/7** 上記以外のOSにインストールした際の動作等の補償は致しかねます。

■ **管理者権限を持つユーザーでログインしてからインストール** 管理者権限のないユーザーでプログラムを実行した際の動作等の補償は致しかねます。

■ **データのバックアップ** インストール中のトラブルに備え、インストール前にデータのバックアップをします。 [ファイル]-[1.データ管理]-[データ保存]からバックアップを行います。 新バージョンをインストールしても、これまでのデータは削除されません。

■ **すべてのプログラムを終了** インストール前に、富士山・その他すべてのプログラムを必ず終了してください。

2 インストールを行う

『賃貸ESTA・会計FINE』のインストールを行います。 以下の手順に沿って、インストールを行ってください。

# **1 パソコンに富士山インストール用のCD-ROMをセットします。**

表示された【Setup.exeの実行】を選択します。 【Setup.exeの実行】は、OSによって表示方法が異なります。

**図1 Windows7の場合 図2 Windows10/8.1の場合**

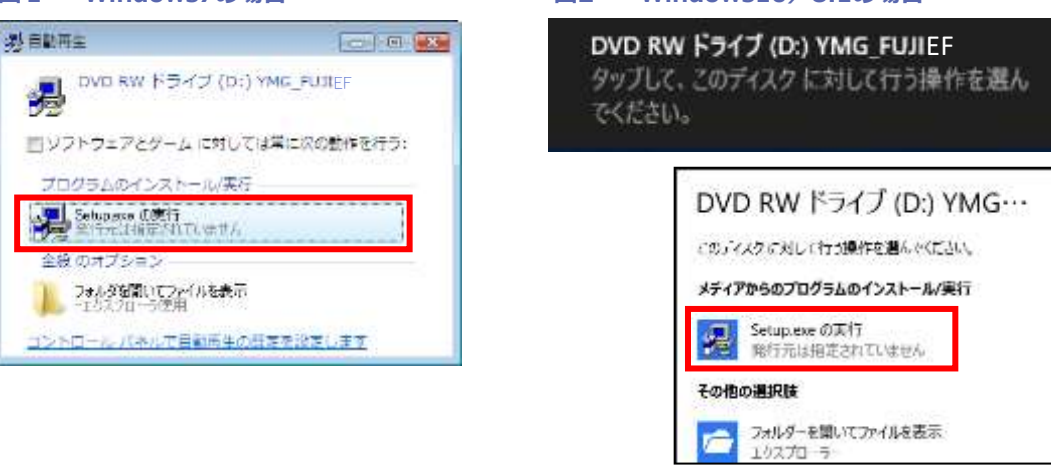

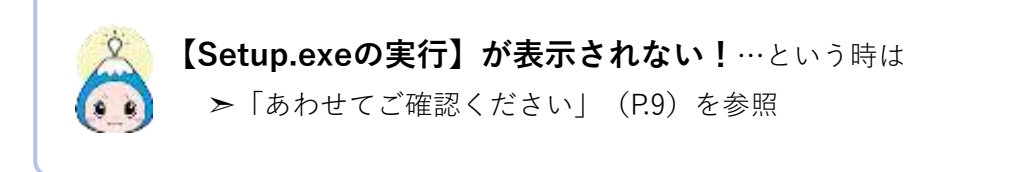

**2** <ユーザーアカウント制御>画面の「はい」をクリック

#### **図3 ユーザーアカウント制御画面**

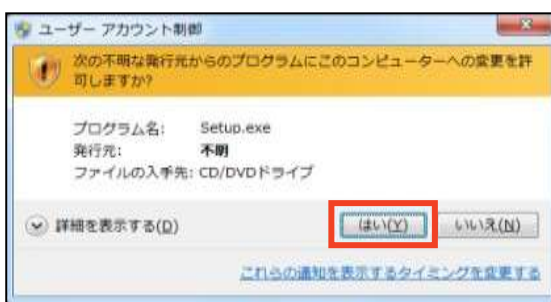

[続行][実行]と表示されることもあります。

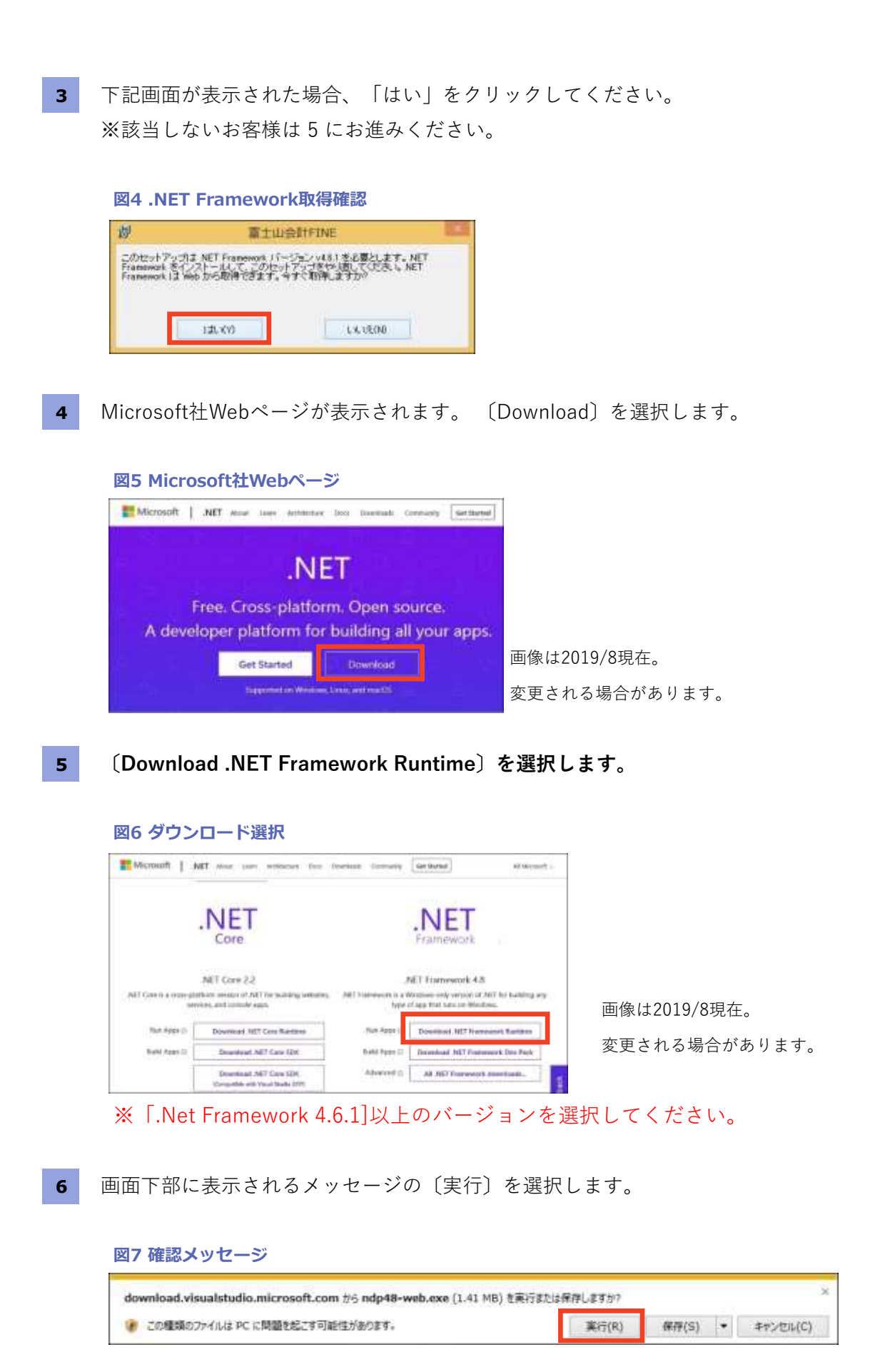

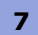

**7** <ライセンス条項>を確認し〔同意する(A)〕をチェックオンにします。 〔インストール〕を選択します。

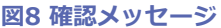

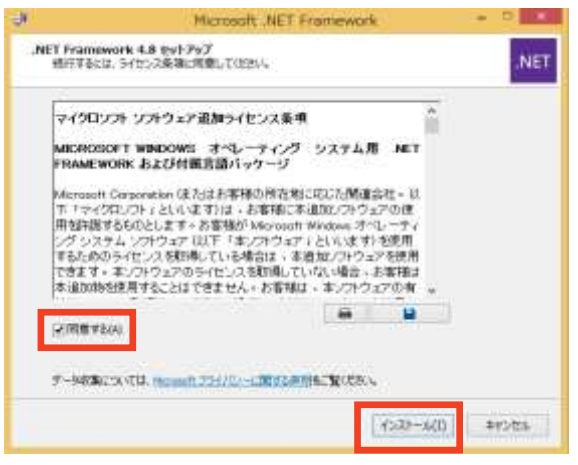

**8** <インストールが完了しました>画面の〔完了(F)〕を選択します。

#### **図9 完了画面**

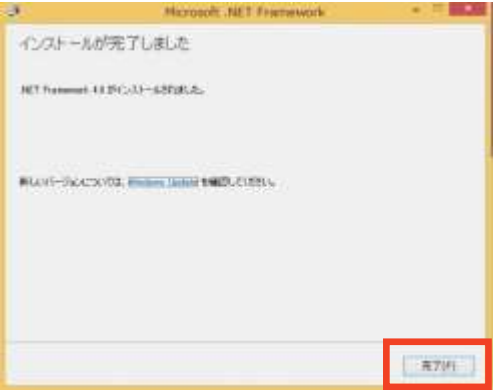

**9** 再起動確認が表示される場合〔今すぐ再起動(N)〕を選択します。

#### **図10 完了画面**

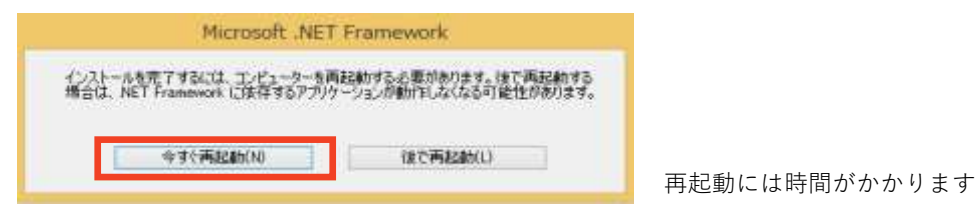

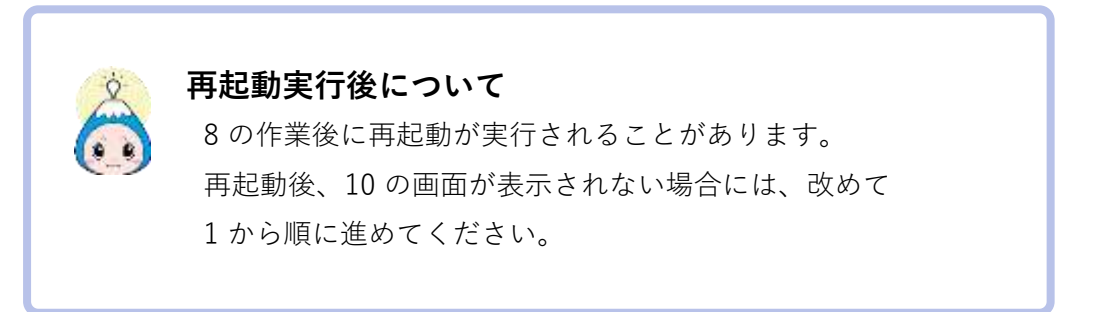

## **10 <富士山インストール>画面が表示されます。**

インストールするアプリケーションをクリックし、インストールを開始してください。 <ユーザーアカウント制御>画面は「はい」で進んでください。

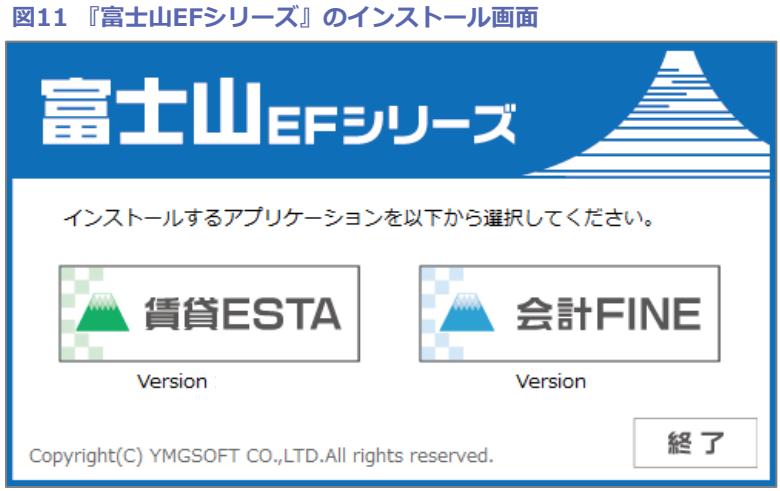

➣ 未購入のソフトであっても、インストールして体験版としてご利用いただけます。

# **11 <セットアップウィザードへようこそ>画面が表示されます。** [次へ]をクリックします。

#### **図12-1 『賃貸ESTA』のセットアップ開始画面**

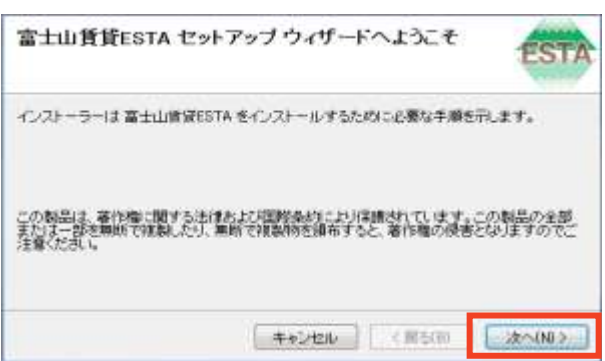

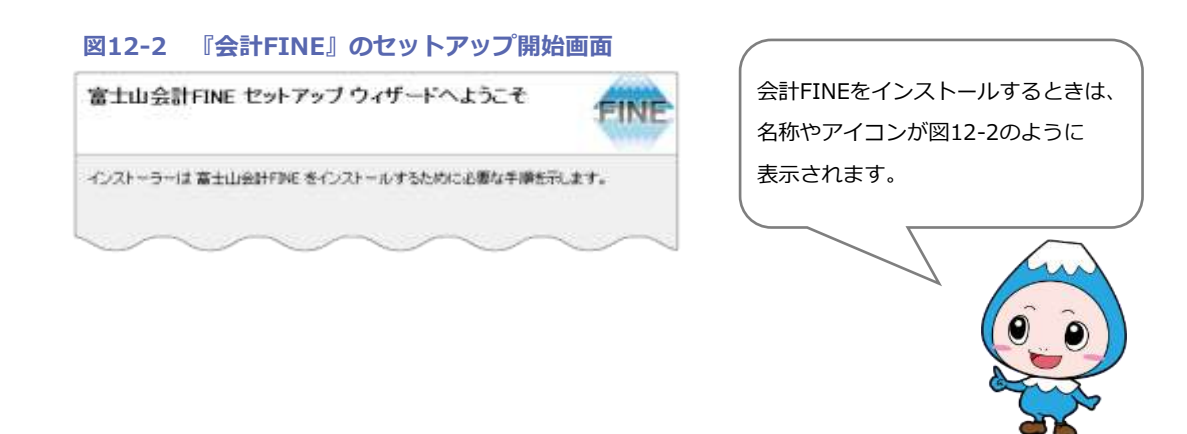

**12** <ユーザー情報>画面が表示されます。[次へ]をクリックします。

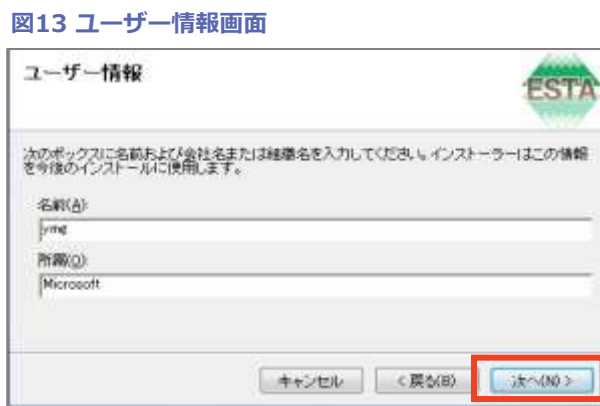

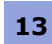

**13** <インストールフォルダーの選択>画面が表示されます。 [次へ]をクリックします。

**図14 インストールフォルダー選択画面(※64bitの場合)**

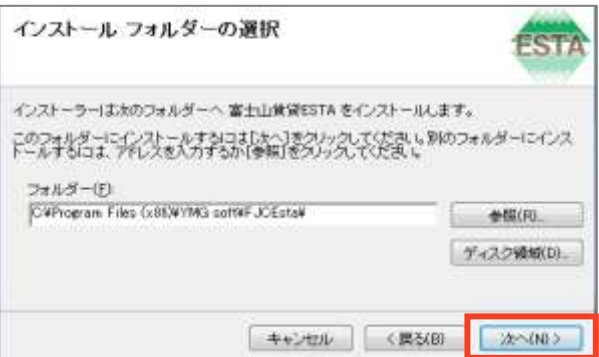

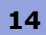

**14** <インストールの確認>画面が表示されます。[次へ]をクリックします。

#### **図15 インストール確認画面**

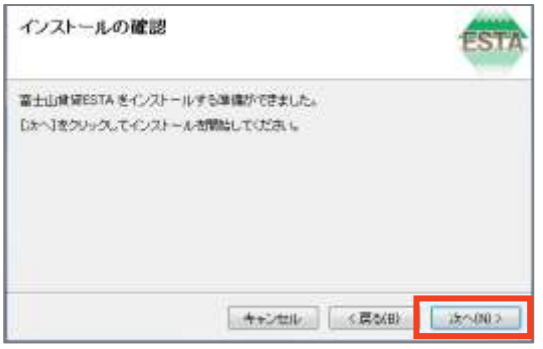

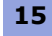

**15** <インストールが完了しました>画面が表示されます。 [閉じる]をクリックします。

#### **図16 インストール完了画面**

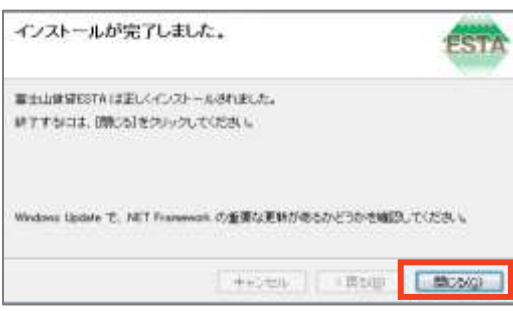

#### **16** 最初の画面に戻ります。

『会計FINE』を 10 ~ 15 の手順でインストールしてください。

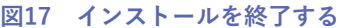

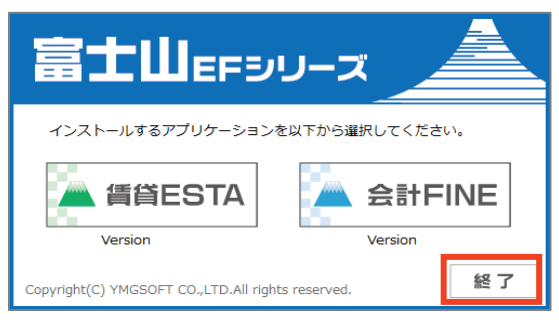

必要なソフトのインストールがすべて終わりましたら [終了] をクリックします。

# **これで『賃貸ESTA・会計FINE』のインストールは完了です。**

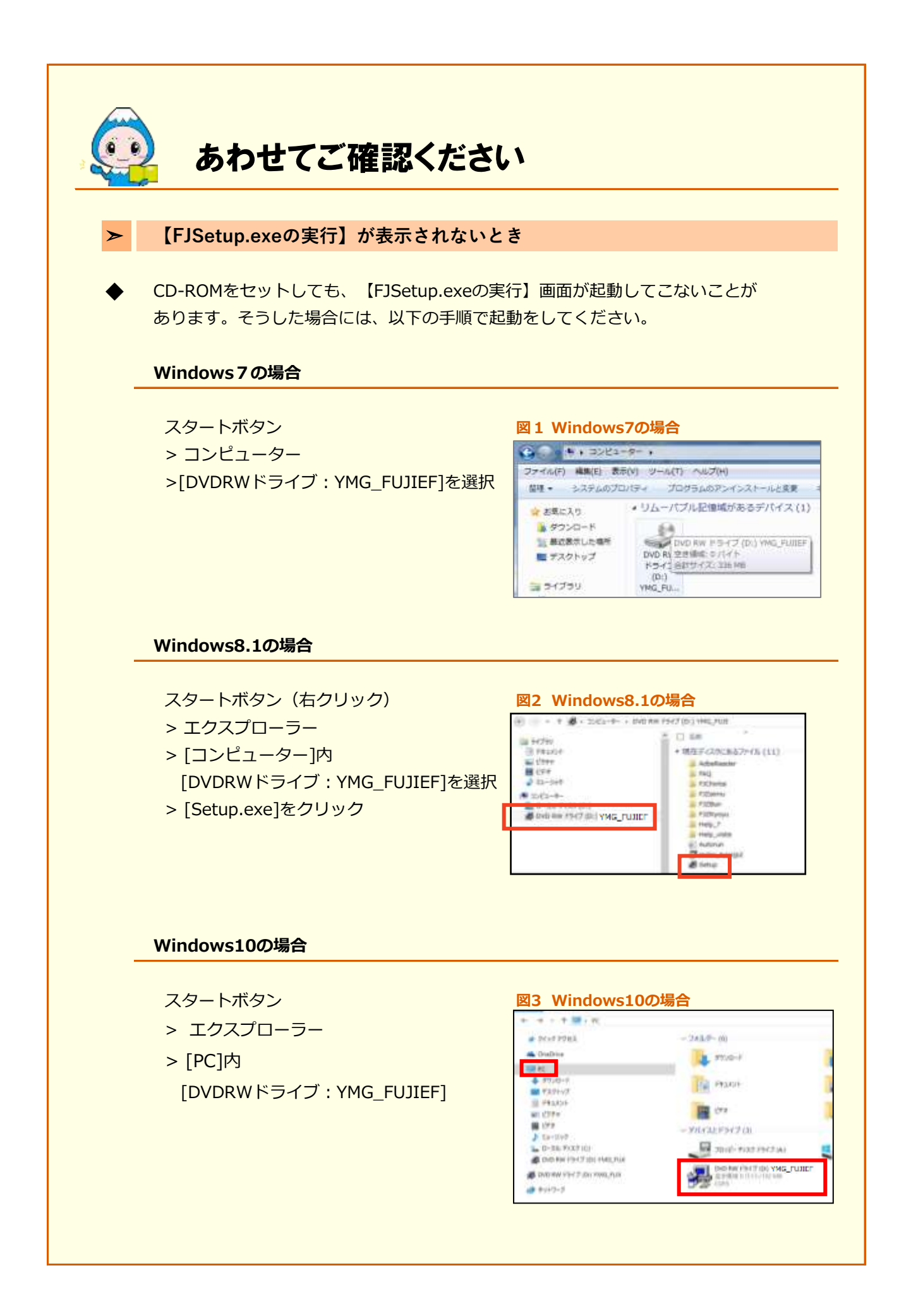

![](_page_9_Picture_70.jpeg)

![](_page_10_Picture_1.jpeg)

令和元年10月施行の消費税率8%→10%改正に対応しました。

# **変更になった箇所**

契約関係の課税区分が以下の通り変更になりました。

# **【契約追加/編集】→【F9:摘要設定】**

新規契約の作成、及び契約編集時に[F9:摘要設定]から課税区分を変更できます。

![](_page_10_Figure_7.jpeg)

![](_page_10_Figure_8.jpeg)

契約毎、任意に変更する必要があります。

# **【契約更新】**

契約更新にて、消費税8%は令和元年9月分までとし、令和元年10月分以降は 消費税10%はと契約期間を切り分ける必要があります。 契約期間のパターン別の設定方法は、P.14を参照してください。

![](_page_11_Picture_88.jpeg)

![](_page_11_Picture_89.jpeg)

# **【収入の内訳書】**

[Ⓓ決算]-[1.収入の内訳書]について、消費税10%対応しました。

![](_page_11_Picture_90.jpeg)

![](_page_11_Picture_91.jpeg)

#### ■ **税抜経理**

![](_page_11_Picture_92.jpeg)

# **【収入台帳-決算台帳】**

[Ⓒ帳票]-[1.収入台帳]の「決算台帳」について、消費税10%対応しました。

#### ■ **税込経理**

![](_page_12_Picture_58.jpeg)

#### ■ **税抜経理**

![](_page_12_Picture_59.jpeg)

# **【仕訳データ作成】**

[Ⓔツール]-[1.仕訳データ作成]について【弥生会計/会計王/勘定奉行i8・i10】 について、消費税10%対応しました。

※その他財務ソフトについては、各社の消費税対応 状況に応じて順次対応いたします。

![](_page_12_Picture_60.jpeg)

# **【入金データ出力】**

[Ⓔツール]-[3.入金データ出力]について、消費税10%対応しました。

![](_page_12_Picture_61.jpeg)

![](_page_13_Picture_1.jpeg)

2 消費税10%に伴う設定

通常、店舗事務所や駐車場契約の収入は課税対象となっています。 こうした課税対象になる契約について、消費税8%と10%の切分けを行う必要があります。 **※ 令和元年10月1日以降の月分契約について、以下の設定を行ってください。**

#### **手順1 課税対象となる契約をリストアップする**

[Ⓐ日常業務]-[4.契約情報]-[F9:CSVエクスポート]から、「最新契約のみ」を チェックオンにし、登録されている最新の契約情報を出力します。 課税区分に課税売 (8%) となっている契約をリストからピックアップします。

![](_page_13_Picture_130.jpeg)

**図1 契約情報のエクスポート**

#### **手順2 契約期間と課税区分の設定**

手順1でリストアップした契約について設定を行います。 消費税率の切分けは「契約更新」をもって行います。 この時、リストアップした契約が以下の3パターンのどれに該当するかをご確認の うえ、更新作業を行ってください。

■ **パターン① … 消費税率切替日より前に最新の契約期間が終了する場合**

(例:最新契約期間が平成30年5月1日~平成31年4月30日)

■ **パターン② … 最新の契約期間が消費税率切替日を含んでいる場合**

(例:最新契約期間が令和元年5月1日~令和2年4月30日)

■ **パターン③ … 消費税率切替日より後に最新の契約期間が開始する場合**

(例:最新契約期間が令和元年12月1日~令和2年11月30日)

![](_page_13_Figure_16.jpeg)

**パターン① … 消費税率切替日より前に最新の契約期間が終了する場合**

例:最新契約期間が平成30年5月1日~平成31年4月30日

**1** 【Ⓐ日常業務】【1.台帳入力・物件】から台帳画面を開き、該当の契約を選択し [F6:契約更新]をクリックします。

**2** 『契約更新』画面を開くと、 旧契約の契約期間は、平成30年5月1日~平成31年4月30日 新契約の契約期間は、令和元年5月1日~令和2年4月30日 と表示されます。

**図2 契約更新画面**

![](_page_14_Picture_75.jpeg)

この時、新契約の契約開始日を「令和元年10月1日」に変更してください。 (旧契約の終了日が自動的に「令和元年9月30日」に変更されます。)

#### **図3 新契約の開始日を変更**

![](_page_14_Picture_76.jpeg)

**3** 課税区分を10%に切替えます。税率改正に伴い、賃料の変更がある場合には、 「金額」欄に変更後の金額を入力してください。

![](_page_14_Picture_77.jpeg)

![](_page_14_Picture_78.jpeg)

**パターン② … 最新の契約期間が消費税率切替日を含んでいる場合**

例:最新契約期間が令和元年5月1日~令和2年4月30日

- **1** 【Ⓐ日常業務】【1.台帳入力・物件】から台帳画面を開き、該当の契約を選択し [F5:契約編集]をクリックします。
- **2** 『契約編集』画面を開き、まず現在の契約終了日を「メモ」しておきます。 メモしましたら、「令和元年9月30日」に変更します。

![](_page_15_Picture_79.jpeg)

**3** 台帳画面に戻り、[F6:契約更新]をクリックします。 新契約の契約終了日を**2でメモした日付に変更します。**

#### **図6 契約更新画面**

![](_page_15_Picture_80.jpeg)

課税区分を10%に切替えます。税率改正に伴い、賃料の変更がある場合には、 「金額」欄に変更後の金額を入力してください。

#### **図7 金額、課税区分を変更**

![](_page_15_Picture_81.jpeg)

**パターン③ … 消費税率切替日より後に最新の契約期間が開始する場合**

例:最新契約期間が令和元年12月1日~令和2年11月30日

 $\sim$   $\sim$   $\sim$   $\sim$   $\sim$ -*-------*--『賃貸ESTA』では、一度、契約更新を行うと「旧契約の契約期間」及び 「最新契約の開始日」を変更することができません。 契約が消費税率切替日よりも後に開始する契約情報(入金処理)を一度削除し、 最新契約がパターン②の状態になるようにする必要があります。 -*----*---,,,,,,, ,,,,,,,,,,,,, ---------

- **1** 【Ⓐ日常業務】【1.台帳入力・物件】から台帳画面を開き、該当の契約を選択し [F5:契約編集]をクリックします。
- **2** 『契約編集』画面を開き、まず現在の契約終了日を「メモ」しておきます。 メモしましたら、[F9:契約削除]で最新の契約期間を削除します。

![](_page_16_Picture_101.jpeg)

削除後の最新の契約期間開始日が「令和元年9月30日」以前であることを確認します。

![](_page_16_Picture_102.jpeg)

**4** 台帳画面に戻り[F3:契約編集]画面を開き、契約終了日を「令和元年9月30日」 に変更します。

![](_page_17_Picture_73.jpeg)

![](_page_17_Picture_74.jpeg)

**5** 台帳画面に戻り、[F6:契約更新]をクリックします。 新契約の契約終了日を**2でメモした日付に変更します。**

```
図11 契約更新画面
```
![](_page_17_Picture_75.jpeg)

課税区分を10%に切替えます。税率改正に伴い、賃料の変更がある場合には、 「金額」欄に変更後の金額を入力してください。

#### **図12 金額、課税区分を変更**

![](_page_17_Picture_76.jpeg)

#### **経過措置に該当する契約について**

平成31年3月31日以前に締結した契約について、経過措置の対象となるものに ついては、契約書の内容に従って税率変更の期間を設定してください。 なお、経過措置の対象契約で、令和元年10月以降の月の途中に更新日を迎える 契約については、**更新月分の税率には「更新後の税率」が適用される**のでご注 意ください。「更新月分の税率を8%にしたい」「日割りで税率を分けたい」等 の場合には、サポートセンターまでお問い合わせください。

# 3 【仕訳データ作成】機能追加

【Ⓔツール】【1.仕訳データ作成】に以下の機能が追加されました

# **Ⅰ 未収・前受仕訳の月次出力対応**

未収・前受仕訳の計上を月次で出力できるようになりました。

![](_page_18_Picture_65.jpeg)

![](_page_18_Picture_66.jpeg)

### **未収前受**

未収・前受の仕訳計上を発生させるタイミングを「年次計上」「月次計上」 から選択できるようになりました。

「年次計上」を選択している場合、「決算日」を基準に仕訳を発生します。

「月次計上」を選択している場合、「締日」を基準に仕訳を発生します。

![](_page_18_Picture_11.jpeg)

#### **「月次計上」を選択した場合**

「月次計上」を選択した場合には、出力期間に「決算月」を含めずに 出力してください。

※「締日」を基準に仕訳作成するので、「決算月」の仕訳が不要になるため。

# **締日**

未収前受にて「月次計上」を選択している場合にのみ設定できます。 「月初」「月末」のいずれかを選択します。

![](_page_19_Picture_3.jpeg)

### **「締日」の設定について**

「月次計上」を選択した場合の仕訳は「締日」「収入基準」「契約」「入金日」 などの条件によって異なります。P.23以降に掲載している『【月次計上】仕訳例』 を参考に設定を行ってください。

# **Ⅱ 未出力仕訳のみ出力**

一度出力したことのある仕訳を除いた、差分仕訳だけの出力に対応いたしました。

#### **図2 仕訳データ作成画面(未出力仕訳のみ)**

![](_page_19_Picture_47.jpeg)

# 4 【仕訳データ作成】の作成仕訳例

【Ⓔツール】【1.仕訳データ作成】で作成する仕訳は、出力条件によって変化します。

#### **仕訳作成のルール**

**「未収賃貸料」又は「未収金」の計上仕訳・相殺仕訳**

「未収賃貸料」又は「未収金」の計上仕訳は、以下の通りに作成されます。 これに対し、**"入金処理日付"**で未収計上仕訳の相殺仕訳を作成します。

#### 【年次計上】

■ 対象 収入対象月分について、事業期間内の入金がない月分。 ■ 計上日付 決算仕訳として計上

(例) 事業期間:令和2年1月1日~12月31日 令和2年12月分について、令和3年1月15日に入金があった場合 ※令和2年12月分は「事業期間:令和2年1月1日~12月31日」分の収入とする。 上記例の場合、「事業期間:令和2年1月1日~12月31日」では令和2年12月分を **"決算仕訳"**として未収計上仕訳を作成します。

> **"決算仕訳"** 未収賃貸料(又は未収金)/家賃収入 (令和2年12月31日)

「事業期間:令和3年1月1日~12月31日」において未収相殺仕訳を作成します。

**令和3年1月15日** 普通預金/未収賃貸料(又は未収金)

【月次計上(締日:月末)】

■ 対象 各月分について、入金予定月の末日までに入金がない月分。 ■ 計上日付 入金予定月の末日

【月次計上(締日:月初)】

- 対象 各月分について、入金予定月の1日に入金がない月分。
- 計上日付 入金予定月の1日
	- ※ 【月次計上】の仕訳例については、P.23~を参照

**「前受賃貸料」又は「前受金」の計上仕訳・相殺仕訳** 「前受賃貸料」又は「前受金」の計上及び相殺仕訳は、以下の通り作成されます。

【年次計上】

- 対象 収入対象以降の月分について、事業期間内に入金があった分。
- **計上日付** "入金処理日付"に収入計上し、"決算仕訳"で前受仕訳に振替計上。 翌事業期間期首に、収入仕訳に再振替(前受仕訳の相殺)仕訳を作成。
- (例) 事業期間:令和2年1月1日~12月31日 令和3年1月分について、令和2年12月15日に入金があった場合 ※令和3年1月分は「事業期間:令和3年1月1日~12月31日」分の収入とする。

上記例の場合、「事業期間:令和2年1月1日~12月31日」では令和3年1月分を 以下の通り処理します。

![](_page_21_Picture_144.jpeg)

「事業期間:令和3年1月1日~12月31日」において前受振替仕訳を作成します。

```
"決算仕訳" 前受賃貸料(又は前受金)/家賃収入
(令和3年12月31日)
※会計FINEへの連動時は「期首」で仕訳が発生します。
```
【月次計上(締日:月末)】

![](_page_21_Picture_145.jpeg)

【月次計上(締日:月初)】

![](_page_21_Picture_146.jpeg)

■ 計上日付 "入金処理日付"に前受仕訳を計上。

入金予定月1日に、前受仕訳の相殺仕訳を作成。

※ 【月次計上】の仕訳例については、P.23~を参照

# 5 【月次計上】 仕訳例

【Ⓔツール】【1.仕訳データ作成】で「月次計上」を選択した場合、作成される仕訳は 【基本情報の収入基準】+【契約情報の収入期間】+【締日】の設定の組み合わせによって 対象となる月分が異なります。各設定を確認の上、作成される仕訳例をご参照ください。

# **各設定と仕訳パターンの確認**

#### **<基本設定>の「収入基準」**

【Ⓑ情報設定】【1.基本設定】の「収入基準」を確認します。

![](_page_22_Picture_91.jpeg)

# **<契約情報>の「収入期間」**

【Ⓐ日常業務】【4.契約情報】[F3:契約編集]の「収入期間」

![](_page_22_Picture_92.jpeg)

**仕訳パターン表**

![](_page_22_Picture_93.jpeg)

# **パターン① … 収入基準:契約書/収入期間:当月**

例:令和2年5月分の家賃についての仕訳発生例

## **締日:月末 の場合**

![](_page_23_Picture_122.jpeg)

# **締日:月初 の場合**

![](_page_23_Picture_123.jpeg)

# **パターン② … 収入基準:契約書/収入期間:翌月**

例:令和2年5月分の家賃についての仕訳発生例

## **締日:月末 の場合**

![](_page_24_Picture_128.jpeg)

# **締日:月初 の場合**

![](_page_24_Picture_129.jpeg)

# **パターン③ … 収入基準:月分/収入期間:当月**

例:令和2年5月分の家賃についての仕訳発生例

## **締日:月末 の場合**

![](_page_25_Picture_122.jpeg)

# **締日:月初 の場合**

![](_page_25_Picture_123.jpeg)

#### **特殊なケースの作成仕訳例**

前述のパターン別の仕訳例に当てはまらない、特殊なケースについては 以下のような仕訳が発生します。

#### **① 未収計上の金額に対し、超過した入金が発生した場合**

未収計上された月分に対し、予定額よりも多く入金がされた場合、 予定額分は未収の相殺仕訳、超過額分は収入計上仕訳が作成されます。

(例:当月/月末締)

令和2年10月分の賃貸料50,000円に対し、令和2年11月15日に60,000円 の入金があった。超過分の10,000円は同11月30日に返金した。

![](_page_26_Picture_7.jpeg)

#### **② 分割入金の前受賃貸料が発生した場合**

分割入金された月分が前受賃貸料に計上された場合、これに対する相殺 仕訳が「入金ごと」に発生します。 該当月分の相殺仕訳が「合計額では発生しない」のでご注意ください。

(例:当月/月末締)

令和2年10月分の家賃50,000円を9月10日に20,000円、9月15日に30,000円 入金された。

![](_page_26_Figure_12.jpeg)

![](_page_27_Picture_1.jpeg)

1 消費税10%・軽減8%対応

令和元年10月施行の消費税率改正に対応しました。機能変更点は以下の通りです。

# **1.仕訳入力した際に、日付から当該消費税率を表示します。**

#### ■ **前提条件**

- ・ 【Ⓑ情報設定】【1.基本情報】の消費税設定が「本則」または「簡易」である。
- ・ 税区に課税売上または課税仕入を指定している。

【Ⓐ日常業務】-【1.仕訳帳】または【2.総勘定元帳】から新規に仕訳入力した日付が **令和元年9月30日以前 であれば 8%**

**令和元年10月1日以降 であれば 10%** が自動表示されます。

**図1 仕訳の入力例**

![](_page_27_Picture_84.jpeg)

![](_page_27_Picture_85.jpeg)

# **仕訳辞書を使って入力した場合**

【Ⓑ情報設定】【5.仕訳辞書設定】で、該当の辞書に登録されている仕訳の 税率が「空欄」である場合には、当該辞書を使って入力した仕訳の日付に したがって上記と同様の消費税率を自動表示します。

![](_page_27_Picture_86.jpeg)

![](_page_27_Picture_87.jpeg)

![](_page_27_Picture_88.jpeg)

![](_page_27_Picture_89.jpeg)

また、該当の辞書に登録されている仕訳の税率が、3%・5%・8%・軽8%の いずれかに指定されている場合には、指定の税率が自動表示されます。

![](_page_28_Picture_62.jpeg)

![](_page_28_Picture_63.jpeg)

## **消費税率を軽減8%(または他の税率)に変更したい場合**

令和元年10月1日以降の日付で新規追加した仕訳については、10%の税率が 自動表示されます。これを軽減8%にしたい場合には「税率」欄の ▼を開き、 表示される選択肢の中から「軽8%」を選択してください。 他の税率に変更したい場合も同様の箇所から変更します。

#### **図4 仕訳の消費税率の変更**

![](_page_28_Picture_64.jpeg)

# **日付と税率の関連性**

手動で税率を切り替えた場合や、税率の指定されている仕訳辞書を用いて 仕訳を入力した場合、伝票日付に関わらずそのまま登録することが可能です。 正しく税率が設定されているかご確認の上、登録してください。 また、登録した仕訳の日付と税率の関連性が正しいか確認したい場合には 【Ⓐ日常業務】【5.消費税チェック】をご利用いただくと便利です。

# **2.仕訳辞書に税率「10%」「軽8%」が設定できるようになりました。**

#### **図5 仕訳辞書の消費税率の変更**

![](_page_29_Picture_52.jpeg)

**3.仕訳検索に税率「10%」「軽8%」が指定できるようになりました。**

#### **図6 仕訳検索画面**

![](_page_29_Picture_53.jpeg)

**4.仕訳置換画面で税率「10%」「軽8%」が指定できるようになりました。**

![](_page_29_Figure_8.jpeg)

#### **図7 仕訳置換画面**

**5.消費税チェック表で、「10%」「軽8%」が集計できるようになりました。**

#### **図8 消費税チェック表出力画面**

![](_page_30_Picture_44.jpeg)

# **6.仕訳日記帳、元帳印刷などの税率に出力ができるようになりました。**

#### **図9 仕訳日記帳**

![](_page_30_Picture_45.jpeg)

# **7.消費税集計表で「10%」「軽8%」が集計できるようになりました。**

#### **図10 消費税集計表**

![](_page_30_Picture_46.jpeg)

**8.エクスポートで「10%」「軽8%」が出力できるようになりました。**

#### **図11 Excelで表示した場合**

![](_page_30_Picture_47.jpeg)

![](_page_31_Picture_1.jpeg)

2 消費税10%・軽8%に伴う設定

仕訳辞書をご利用の場合、消費税率の変更に伴う税率の変更設定が必要です。

#### **既存の仕訳辞書に税率を指定している場合**

仕訳辞書で特定の税率を指定している場合には、仕訳処理日付に関わらず、指定されて いる税率で仕訳を作成するため、必要に応じて税率の設定変更を行ってください。

#### **1 税率変更が必要な仕訳辞書をピックアップします**

【Ⓑ情報設定】【5.仕訳辞書設定】の画面から[F11:仕訳検索]を開きます。 検索条件の「税率」に絞り込みたい税率を選択し[F11:検索実行]します。

![](_page_31_Picture_77.jpeg)

#### **2 仕訳辞書の税率変更**

手順1で検索された結果が表示されます。

変更したい辞書を選択し、画面右側に表示される仕訳をダブルクリックします。

#### **図2 仕訳辞書検索状態**

![](_page_31_Picture_78.jpeg)

画面下に仕訳の訂正フォームが表示されるので、税率を変更してください。 税率の設定をなし(空欄)にすると、日付による自動判定になります。

#### **図3 仕訳辞書の修正フォーム**

![](_page_31_Picture_79.jpeg)

![](_page_32_Picture_1.jpeg)

#### **軽減税率8%を使う仕訳について**

令和元年10月1日から導入される軽減税率(以下軽減8%)は、特定の条件を 満たす場合にのみ使用する税率となります。

 例)飲食料品の売上仕訳(外食・ケータリングは除く) 前述の例の様に、仕訳辞書の税率を空白登録し、令和元年10月1日以降の 日付で仕訳を作成しても、軽減8%は自動セットされません。 通常、軽減8%が摘要される仕訳を辞書に登録する際には「税率:軽8%」で 登録しておくと便利です。

#### **図4 仕訳辞書に軽減8%を設定する**

![](_page_32_Picture_94.jpeg)

![](_page_32_Picture_7.jpeg)

#### **不正な消費税率を指定していた仕訳辞書について**

Ver2よりも前のバージョンにおいて、仕訳や仕訳辞書の税率設定に 「なし(自動設定) /3%/5%/8%」以外の税率を設定していた場合に、 仕訳や仕訳辞書の税率欄が空欄になり、指定していた税率での消費税額が 表示されます。正しい税率に修正してください。

(例)消費税率4%と指定していた場合

![](_page_32_Figure_11.jpeg)

また、こうした仕訳がある場合には、【Ⓒ帳票】【5.消費税集計表】にて 「税率:不明」として集計されますので参考にしてください。

#### **図5 消費税集計表**

![](_page_32_Picture_95.jpeg)

# 3 【ESTA連動設定】 機能追加

【Ⓖファイル】【4.ESTA連動設定】に以下の機能が追加されました。

## **未収・前受仕訳の月次対応**

未収・前受仕訳の計上を月次で判定し、取り込めるようになりました。

【Ⓖファイル】【4.ESTA連動設定】から、[F1:追加]または[F3:編集]の設定画面にて 任意に変更することができます。

![](_page_33_Picture_70.jpeg)

#### **図2 [F3:編集] 画面**

![](_page_33_Picture_71.jpeg)

#### **未収前受**

未収・前受の仕訳計上を発生させるタイミングを「年次計上」「月次計上」 から選択できるようになりました。

「年次計上」を選択している場合、「決算日」を基準に仕訳を発生します。 「月次計上」を選択している場合、「締日」を基準に仕訳を発生します。

## **締日**

未収前受にて「月次計上」を選択している場合にのみ設定できます。 「月初」「月末」のいずれかを選択します。

![](_page_34_Picture_1.jpeg)

#### **「締日」の設定について**

「月次計上」を選択した場合の仕訳は「締日」「収入基準」「契約」「入金日」 などの条件によって異なります。

作成される仕訳は【仕訳データ作成】による仕訳と同一です。

P.23以降に掲載している『【月次計上】仕訳例』を参考に設定を行ってください。

# **ESTA取込画面**

月次計上を選択した場合、ESTA取込画面が以下のようになります。 取込みをしたい月分を「月分フィルター」から範囲指定して[取込実行]をクリック してください。

![](_page_34_Picture_52.jpeg)

指定された締日をもって未収前受仕訳を作成しますので、年次計上の際に ある「決算仕訳」の指定範囲は表示されません。

# 【仕訳辞書設定】機能追加

【Ⓑ情報設定】【5.仕訳辞書設定】画面の仕訳検索ができるようになりました。

### **仕訳検索**

[F11:仕訳検索]から、辞書内に登録されている仕訳を検索します。 検索条件を設定し[F11:検索実行]をすると、対象の仕訳が抽出されます。

![](_page_35_Figure_5.jpeg)

![](_page_35_Figure_6.jpeg)

# **仕訳の修正**

画面右側の仕訳をダブルクリックすると、絞り込まれた状態を維持したまま、 仕訳の修正を行うことができます。

#### **図2 仕訳辞書の仕訳修正**

![](_page_35_Picture_94.jpeg)

#### **検索解除**

検索状態を解除する場合には[F11:検索解除]をクリックしてください。

# 5 【仕訳入力・取引先】 機能追加

仕訳入力の際、「取引先マスタ」の登録情報を「名称」で検索し、摘要欄に反映させる ことができるようになりました。

# **1 「摘要」欄にカーソルがある際に[F5:取引先一覧]をクリック**

仕訳入力時に「摘要」欄にカーソルがある際に使用できる機能です。 [F5:取引先一覧]をクリックすると、別ウィンドウが起動します。

## **図1 仕訳入力中に取引先一覧画面を起動**

![](_page_36_Figure_6.jpeg)

検索ボックスに、検索したい取引先の名称を入力し、絞り込まれたリストから 該当の取引先を選択し、[F11:選択決定]をクリックします。 摘要欄に取引先名称が反映されます。

![](_page_36_Picture_117.jpeg)

#### **図2 取引先を絞り込んで摘要に反映**

![](_page_37_Picture_1.jpeg)

個人の「不動産」及び「農業」のデータについて、【Ⓒ帳票】【4.部門損益計算書】から 『部門別損益計算書』の帳票出力ができるようになりました。

![](_page_37_Picture_57.jpeg)

#### **図2 個人(不動産)データの部門別損益計算書**

![](_page_37_Picture_58.jpeg)

# **「部門別損益計算書」を出力するにあたり**

「部門別損益計算書」を出力するにあたり、以下の設定が必要です。

#### ■ **基本情報**

【Ⓑ情報設定】【1.基本情報】の使用区分で「全科目」または「損益科目のみ」 が選択されている必要があります。

![](_page_37_Picture_59.jpeg)

#### **図3 基本情報画面**

#### ■ 部門マスタ

【Ⓑ情報設定】【3.部門マスタ】に、部門が作成されているか確認します。 また、「帳票レイアウト」タブで「部門別損益計算書」への出力順のレイアウト を作成する必要があります。

レイアウトが作成されていない場合には、[F1:レイアウト追加]から新規行を 作成し、「パターン名(任意)」と各列に出力したい部門の設定を行います。

#### **図4 部門マスタ(部門ツリー)**

![](_page_38_Picture_58.jpeg)

#### **図5 部門マスタ(帳票レイアウト)**

![](_page_38_Picture_59.jpeg)

レイアウトは複数作成することが可能です。

「レイアウト名」は、出力時にどのレイアウトで帳票を出力するか選択する際に 必要になります。

#### **図6 帳票レイアウトのパターン名の反映**

![](_page_38_Picture_60.jpeg)

![](_page_38_Picture_61.jpeg)

# 7 【三期比較図表・月別推移図表】 機能追加

【Ⓔ図表】-【1.三期比較図表】及び【2.月別推移図表】について、科目指定時の機能を 以下の通り追加しました。

# **三期比較図表**

**指定した科目が「サブタイトル」に自動設定されるようになりました。** 科目指定をした際に、指定した科目範囲が自動的に「サブタイトル」に設定されます。 「サブタイトル」は帳票印刷時のタイトルに表示されます。

#### **図1 三期比較図表(科目指定)**

![](_page_39_Picture_83.jpeg)

**月別推移図表**

# **指定した科目が「名称」に自動設定されるようになりました。**

科目指定をした際に、指定した科目範囲が自動的に「名称」に設定されます。 「サブタイトル」は帳票印刷時のタイトルに表示されます。 ※月別推移図表の「サブタイトル」は自動設定されません。

#### **図1 月別推移図表(科目指定)** 科目指定(1)

![](_page_39_Picture_11.jpeg)

![](_page_39_Figure_12.jpeg)